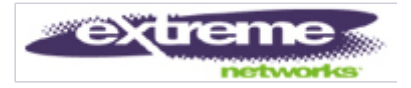

**Начальная настройка коммутаторов Extreme Networks**

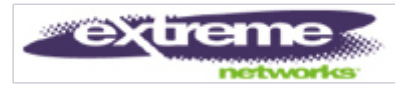

# **Содержание**

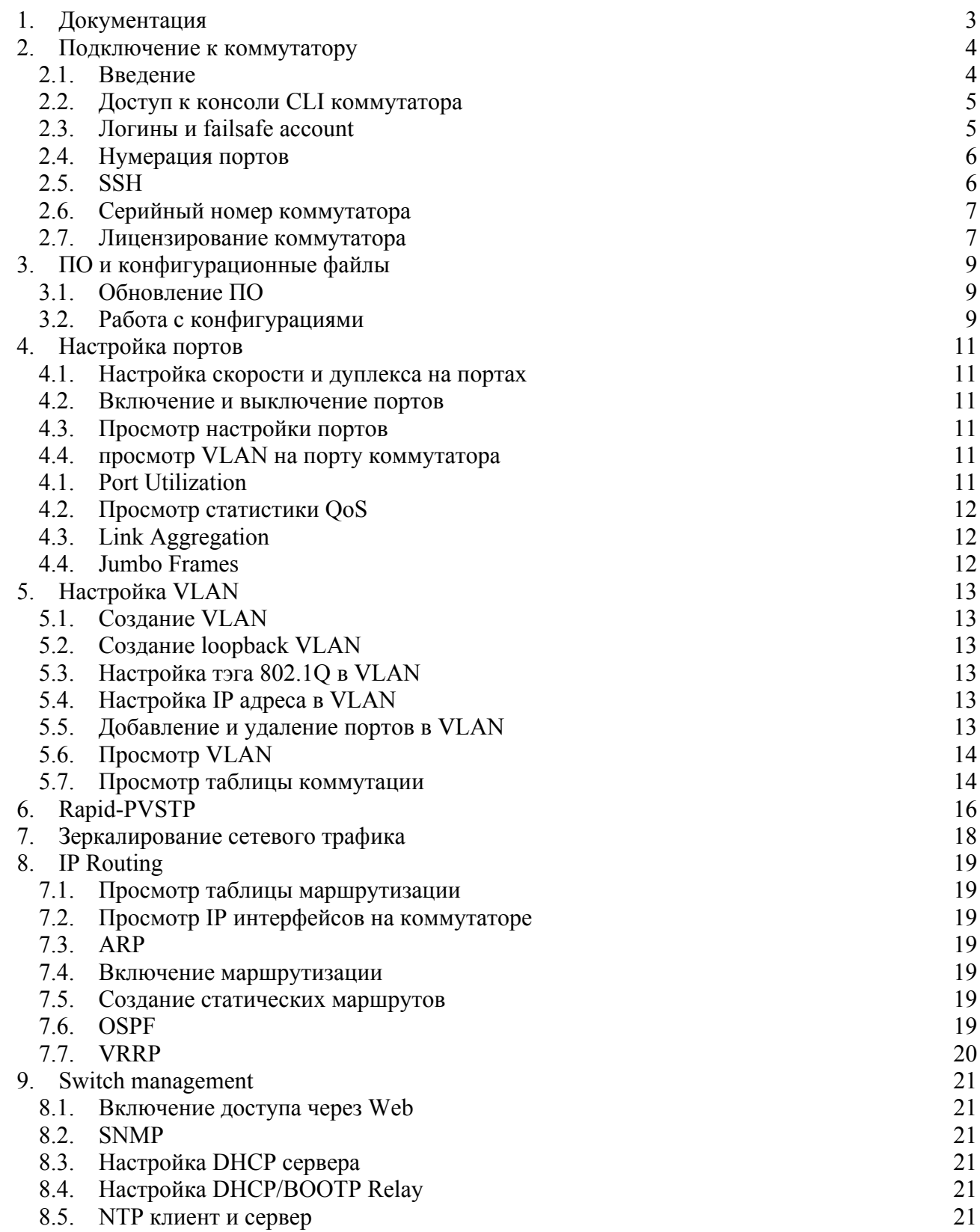

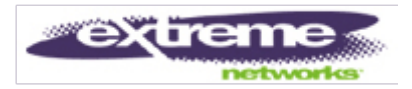

## **1. Документация**

Данный текст не является официальным документом по настройке оборудования Компании Extreme Networks. Цель данного документа – быстрое базовое знакомство с настройкой коммутаторов Extreme.

На официальном сайте Компании Extreme Networks www.extremenetworks.com можно найти следующие документы:

- Hardware Installation Guides
- Command Reference
- Concepts Guide
- Data sheets

На сайте технической поддержки http://esupport.extremenetworks.com можно найти следующую информацию:

- Release notes
- Последнее ПО

Кроме того, есть неофициальный блог: http://extremeblogger.ru/ на котором можно найти дополнительную информацию.

Все остальные ресурсы в зоне .ru никакого отношения к Компании Extreme Networks не имеют и могут содержать ошибочную или устаревшую информацию.

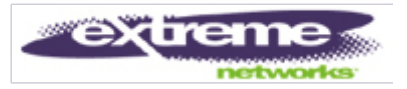

## **2. Подключение к коммутатору**

### **2.1. Введение**

Коммутаторы Extreme Networks имеют следующие особенности:

Каждый коммутатор Extreme имеет выделенный Ethernet порт для out of band управления а так же консольный RS232 порт.

У коммутаторов Extreme существует понятие Virtual Router (VR), представляющее собой логическую сущность, которой принадлежат порты и VLAN коммутатора. В каждом VR своя таблица коммутации и маршрутизации. По умолчанию, в коммутаторе созданы VR-Mgmt, которому принадлежит Management порт и VR-Default, которому принадлежат все остальные порты коммутатора.

Так же можно создавать свои VR. Внутри VR можно создавать vrf.

Каждый коммутатор имеет два partition для хранения образов операционной системы коммутатора. Partition называются primary и secondary. Соответственно на эти две partition можно проинсталировать два разных образа ПО.

Для просмотра, какая версия ПО загружена и какая версия будет выбрана при следующей загрузке необходимо выполнить команду: *show switch*

*VDB.1 # show switch*

*SysName: VDB SysLocation: SysContact: support@extremenetworks.com, +1 888 257 3000 System MAC: 00:04:96:26:6D:76 System Type: X450e-48p*

*SysHealth check: Enabled (Normal) Recovery Mode: All System Watchdog: Enabled*

*Current Time: Tue Sep 20 22:13:16 2011 Timezone: [Auto DST Disabled] GMT Offset: 0 minutes, name is UTC. Boot Time: Tue Sep 20 22:11:28 2011 Boot Count: 283 Next Reboot: None scheduled System UpTime: 1 minute 48 seconds*

*Current State: OPERATIONAL Image Selected: primary Image Booted: secondary Primary ver: 12.5.2.6 Secondary ver: 12.4.2.17*

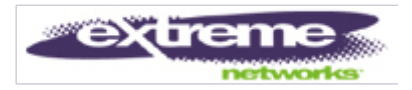

*Config Selected: primary.cfg Config Booted: primary.cfg*

*primary.cfg Created by ExtremeXOS version 12.5.2.6 278372 bytes saved on Tue Aug 30 14:27:29 201*

Для выбора, какая версия ПО будет выбрана при следующей загрузке коммутатора, необходимо выполнить команду: use image < primary / secondary >

Основной, используемый по умолчанию конфигурационный файл называется primary.cfg.

Так же стоит отметить поддержку различных скриптов. Их можно писать непосредственно в встроенном редакторе VI или загружать как файлы \*.pol.

Основными документами по настройке оборудования являются Concept Guide и Command Reference. Данные документы находятся по адресу: http://www.extremenetworks.com/Resources/library.aspx

## **2.2. Доступ к консоли CLI коммутатора**

Каждый коммутатор Extreme Networks имеет выделенный консольный порт для управления. В комплекте с коммутатором поставляется консольный шнур фиолетового цвета.

Ниже приведены настройки по умолчанию для консольного порта:

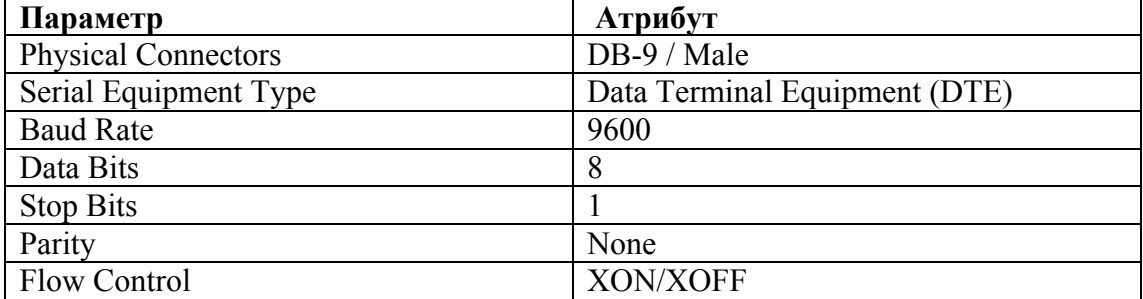

#### **Table 1 – Настройки по умолчанию для консольного порта**

Доступ к CLI возможен через консольный порт, протоколы telnet и SSH. Возможность подключения по протоколу SSH появляется после установки дополнительного модуля, представляющего собой отдельный файл. Модуль совершенно бесплатен и может быть предоставлен партнером.

#### **2.3. Логины и failsafe account**

Коммутатор поддерживает два уровня привилегий:

- User (доступ только на чтение)
- Administrator (полный доступ)

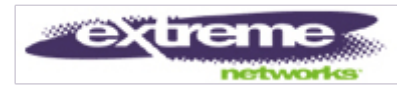

По умолчанию созданы два аккаунта: admin и user. Пароли у данных аккаунтов по умолчанию **пустые**.

Создание нового аккаунта:

*create account [admin | user] <account-name> {encrypted <password>}*

Для защиты от потери пароля от аккаунтов пользователей, имеющих административный доступ, имеется возможность создать специальный failsafe аккаунт, который можно использовать для восстановления. Этот аккаунт не отображается при выполнении команды show accounts.

Настройка failsafe аккаунта производится следующим образом: Настройка логина и пароля: *configure failsafe-account enter failsafe user name: blue5green enter failsafe password: enter password again:*

Настройка привилегий: *configure failsafe-account {[deny | permit] [all | control | serial | ssh {vr <vrname>} | telnet {vr <vr-name>}]}*

#### **2.4. Нумерация портов**

В фиксированных моделях коммутаторов, не объединенных в стек порты имеют сквозную нумерацию типа: 1, 2, 3 итд.

В модульных коммутаторах, а так же в коммутаторах, объединенных в стек, порты имеют сквозную нумерацию типа <module>:<port>. Например, 3:1, 2:17, 5:23 итд.

При настройке коммутатора порты можно прописывать следующим образом:

- Через запятую: 1,12,23 или 1:1,2:27,3:23
- Через тире: 1-17 или 4:4-14
- Смешанно: 1-4,23 или 4:4-14,5:7

#### **2.5. SSH**

Возможность подключения по протоколу SSH появляется после установки дополнительного модуля, представляющего собой отдельный файл. Модуль совершенно бесплатен и может быть скачан с сайта extemenetworks.com.

Ниже описана последовательность действий для активации модуля SSH2:

Для загрузки SSH модуля на коммутатор, необходимо выполнить команду: *download image 10.10.10.2 summitX-12.7.1.3-ssh.xmod*

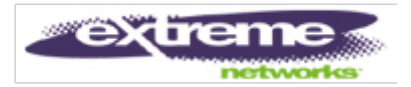

Активация нового программного модуля: *run update*

Запуск модуля SSH: *start process exsshd*

Генерация нового ключа: *configure ssh2 key*

Включение SSH2: *enable ssh2* 

#### **2.6. Серийный номер коммутатора**

Что бы посмотреть серийный номер коммутатора, необходимо выполнить команду: *show version Switch : 800190-00-02 0634G-00406 Rev 2.0 BootROM: 1.0.5.5 IMG: 12.5.2.6 XGM2-1 : N/A N/A Rev 0.0*

*Image : ExtremeXOS version 12.5.2.6 v1252b6 by release-manager on Tue Mar 1 17:38:45 PST 2011*

*BootROM : 1.0.5.5*

#### **2.7. Лицензирование коммутатора**

Коммутаторы Extreme Networks имеют следующие уровни лицензирования:

- L2-Edge
- Edge
- Advanced Edge
- Core

А так же два Feature Pack:

- Direct Attach
- MPLS

В приложении А Concept Guide можно найти таблицы с описанием каждого уровня лицензирования и Feature Pack.

Для того чтобы посмотреть текущий уровень лицензирования коммутатора, необходимо выполнить команду: *show license*

*Slot-1 Stack.1 # show licenses Enabled License Level: Advanced Edge*

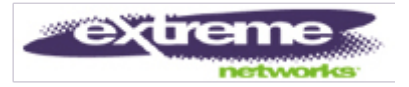

*Enabled Feature Packs: None Effective License Level: Advanced Edge Slot-1 Stack.2 #*

Новый лицензионный ключ имеет формат: xxxx-xxxx-xxxx-xxxx-xxxx.

Для добавления новой лицензии необходимо выполнить команду: *enable license {software} <key>*  Например: *enable license 2d5e-0e84-e87d-c3fe-bfff*

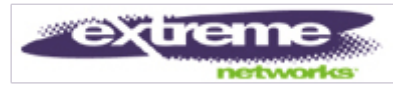

## **3. ПО и конфигурационные файлы**

#### **3.1. Обновление ПО**

Каждый коммутатор имеет два partition для хранения образов операционной системы коммутатора.

Загружать новое ПО необходимо на не активную partition.

Посмотреть ПО на коммутаторе можно выполнив команду show switch.

Для загрузки нового ПО на коммутатор необходимо иметь TFTP-сервер и доступ по IP между одним из VR коммутатора (VR-Mgmt или VR-Default) и TFTP сервером.

Для загрузки ПО нужно выполнить команду:

*download image [[<hostname> | <ipaddress>] <filename> {{vr} <vrname>} | {<partition>}*

Где: Hostname – адрес TFTP сервера Filename – имя файла VR-name – имя VR (VR-Mgmt или VR-Default) указывается обязательно Partition – имя partition (primary или secondary) указывается обязательно

После загрузки и инсталляции ПО нужно выполнить команду show switch.

Для выбора загрузочной partition, например, мы загрузили новое ПО на secondary partition, необходимо выполнить команду: *use image secondary*

#### **3.2. Работа с конфигурациями**

Для просмотра конфигурации необходимо выполнить команду *show configuration*

Так же можно выводить конфигурацию по определенному блоку настроек: *show configuration rip show configuration acl*

Или вывести только необходимую информацию:

*show configuration | include <> show configuration | exclude <> show configuration | begin <>*

Для сохранения конфигурации в памяти коммутатора необходимо выполнить команду: *save configuration primary* или *save configuration secondary*

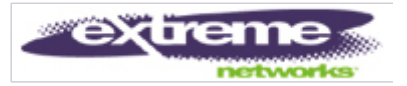

или *save configuration test1* или просто *save configuration*

Существует две команды для выгрузки конфигурации на FTFP сервер:

*tftp put <target-ip-addres> -vr <vr\_name> <config-file-name>*

*upload configuration [<hostname>*  $|$  <*ipaddress>]* <*filename> {vr <vr-name>}* 

Если используется первая команда, tftp put, файл конфигурации выгружается в XML формате.

Если используется вторая команда, upload configuration, файл конфигурации выгружается в ASCII формате.

Выполнив команду show switch, можно узнать, какой файл используется для хранения конфигурации.

Для выбора используемого файла конфигурации, нужно выполнить команду: *use configuration [ primary | secondary | filename]*

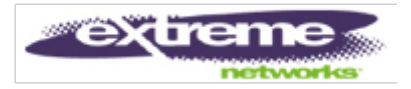

## **4. Настройка портов**

#### **4.1. Настройка скорости и дуплекса на портах**

*configure port 1 auto off speed 100 duplex half configure port 1:1-1:5 auto off speed 1000 duplex full configure port 22 auto on*

#### **4.2. Включение и выключение портов**

*enable port 1 disable port 1:1-1:5*

#### **4.3. Просмотр настройки портов**

*show port config show port 1:1-1:3 config no-refresh*

Ключ *no-refresh* позволяет вывести статистику по портам, без ежесекундного обновления.

*show port 3,4,9-12 config no-refresh Port Configuration Port Virtual Port Link Auto Speed Duplex Flow Load Media router State State Neg Cfg Actual Cfg Actual Cntrl Master Pri Red =================================================== ============================= 3 VR-Default E R ON AUTO AUTO UTP 4 VR-Default E R ON AUTO AUTO UTP 9 VR-Default E R ON AUTO AUTO UTP 10 VR-Default E R ON AUTO AUTO UTP 11 VR-Default E R ON AUTO AUTO UTP 12 VR-Default E R ON AUTO AUTO UTP =================================================== =============================*

 *> indicates Port Display Name truncated past 8 characters Link State: A-Active R-Ready NP- Port not present L-Loopback Port State: D-Disabled, E-Enabled Media: !-Unsupported Optic Module Media Red: \* - use "show port info detail" for redundant media type*

#### **4.4. просмотр VLAN на порту коммутатора**

show vlan port <port> *show port 1 info detail*

#### **4.1. Port Utilization**

*show port utilization show port 1-3 utilization bandwidth*

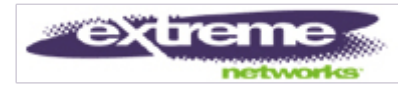

*show port 3:4,3:7 utilization packets show port 17 utilization bytes*

#### **4.2. Просмотр статистики QoS**

*show port 1 qosmonitor no-refresh*

#### **4.3. Link Aggregation**

Link Aggregation это технология, позволяющая объединять несколько физических каналов в один логический. В терминолгии Cisco это называется EtherChannel, в терминологии Avaya - MultiLinkTrunking.

Для создания LAG: *enable sharing <master port> grouping <port list>* 

Например: *enable sharing 1 grouping 1-2 enable sharing 5:3 grouping 5:3-5:4, 6:3-6:4*

Для удаления LAG: disable sharing <*master port>* 

#### **LACP**

Для использования LACP в LAG, необходимо добавить слово LACP в конце команды: Examples: *enable sharing 1 grouping 1-2 lacp enable sharing 5:3 grouping 5:3-5:4, 6:3-6:4 lacp*

#### **Выбор алгоритма балансировки**

Для выбора алгоритма балансировки, необходимо добавить ключ *algorithm address-based* перед ключем *lacp*: *enable sharing 1 grouping 1-3 algorithm address-based L3\_L4 lacp*

#### **4.4. Jumbo Frames**

Jumbo фреймы это Ethernet фреймы более 1522 байт. Максимальный размер фрейма 9216 байт. По умолчанию jumbo фреймы **выключены**.

Для включения jumbo фреймов нужно выполнить команду: *enable jumbo-frame ports [all | <port\_list>]* 

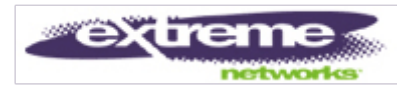

## **5. Настройка VLAN**

В отличие от Операционных Систем некоторых других вендоров, конфигурация EXOS основывается на настройке VLAN.

Сначала создаются VLAN, потом на VLAN ннастраивается IP адрес, добавляется 802.1Q тег и порты.

После создания VLAN, ключевое слово "vlan" в командах настройки опционально.

#### **5.1. Создание VLAN**

*create vlan Data create vlan Voice*

#### **5.2. Создание loopback VLAN**

*create vlan "lpbk" enable loopback-mode vlan lpbk*

#### **5.3. Настройка тэга 802.1Q в VLAN**

*configure Data tag 10 configure Voice tag 20*

#### **5.4. Настройка IP адреса в VLAN**

# dotted decimal subnet notation *configure vlan Data ipaddress 10.1.10.1 255.255.255.0*

# CIDR subnet syntax and abbreviations *configure Voice ipaddress 10.1.20.1/24*

#### **Включение маршрутизации в VLAN**

*enable ipforwarding vlan Data*

#### **5.5. Добавление и удаление портов в VLAN**

В EXOS VLAN на портах могут быть тегированными (tagged) и не тегированными (untagged). На порту может быть только один untagged VLAN и любое количество tagged VLAN.

#add untagged ports to a VLAN config Data add port 1-12

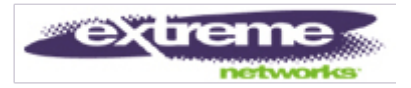

#add tagged ports config Data add port 2:45-48 tagged

По умолчанию, если не указывать untagged или tagged, VLAN на порту будет не тегированным.

### **5.6. Просмотр VLAN**

*show vlan*

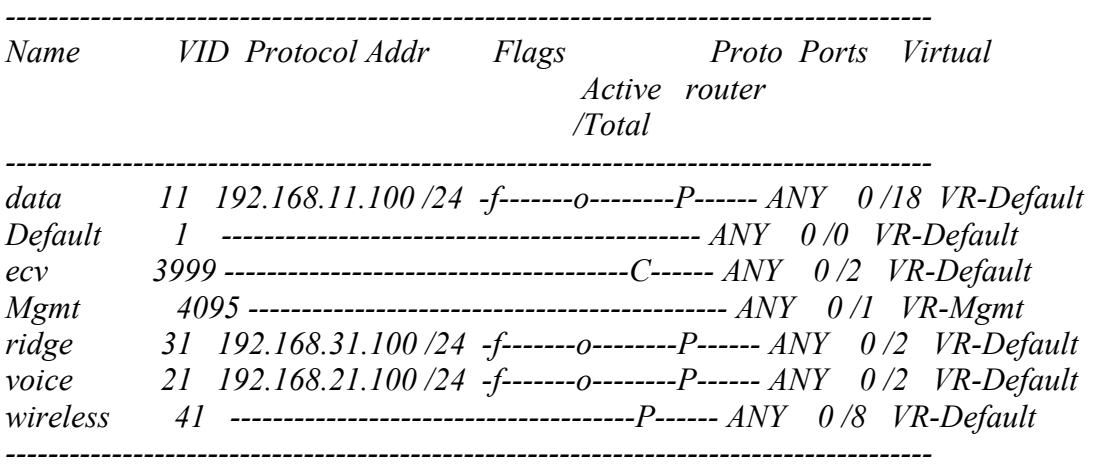

*Flags : (B) BFD Enabled, (c) 802.1ad customer VLAN, (C) EAPS Control VLAN, (d) NetLogin Dynamically created VLAN, (D) VLAN Admin Disabled,*

 *(E) ESRP Enabled, (f) IP Forwarding Enabled,*

 *(F) Learning Disabled, (i) ISIS Enabled, (I) Inter-Switch Connection VLAN for MLAG,*

 *(L) Loopback Enabled, (l) MPLS Enabled, (m) IPmc Forwarding Enabled, (M) Translation Member VLAN or Subscriber VLAN,*

 *(n) IP Multinetting Enabled, (N) Network Login VLAN, (o) OSPF Enabled,*

 *(O) Flooding Disabled, (p) PIM Enabled, (P) EAPS protected VLAN,*

 *(r) RIP Enabled, (R) Sub-VLAN IP Range Configured,*

 *(s) Sub-VLAN, (S) Super-VLAN, (t) Translation VLAN or Network VLAN,*

 *(T) Member of STP Domain, (V) VPLS Enabled, (v) VRRP Enabled, (W) VPWS Enabled*

*Total number of VLAN(s) : 7*

#### **5.7. Просмотр таблицы коммутации**

Таблица коммутации в Extreme называется Forwarding DataBase (FDB). Для просмотра FDB используются команды:

*show fdb show fdb [vlan] <vlan name>* show fdb ports <port list> show fdb <mac\_address>

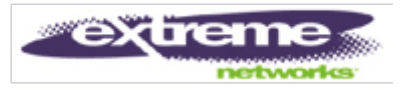

Для очистки FDB, необходимо выполнить команду: *clear fdb*

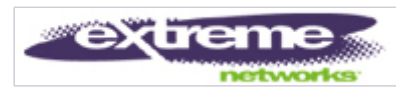

## **6. Rapid-PVSTP**

Протокол STP описан в стандарте IEEE 802.1D.

Значительно позже появился протокол Rapid Spanning Tree Protocol (RSTP), характеризующийся гораздо меньшим временем сходимости и более высокой устойчивостью. Протокол STP описан в стандарте IEEE 802.1W.

Rapid Per-VLAN STP (Rapid-PVST) расширяет функционал STP, в каждом VLAN работает отдельный экземпляр STP. Данный протокол является проприетарным расширением Cisco.

У Cisco Rapid-PVST реализован так, что в untagged vlan (по умолчанию vlan 1) пакеты BPDU отправляются на МАС-адрес 01:80:C2:00:00:00 (это стандартный MAC для протокола STP, 802.1D) и на МАС-адрес 01:00:0c:cc:cc:cd, во всех остальных vlan, пакеты BPDU отправляются на МАС-адрес 01:00:0c:cc:cc:cd.

#### **Для настройки протокола STP на коммутаторе Extreme необходимо выполнить следующие действия:**

Создать два домена STP: create stpd stpd100 create stpd stpd200

Настройка доменов STP как Rapid STP: configure stpd stpd100 mode dot1w configure stpd stpd200 mode dot1w

Добавляем vlan vl100 на порт 1 как теггированный, и vl200 на порт 1 как не теггированный: configure vlan vl100 add ports 1 tagged configure vlan vl200 add ports 1 untagged

Как уже писалось выше, для теггированных vlan (vl100) прописываем инкапсуляцию pvst-plus: configure stpd stpd100 add vlan vl100 ports 1 pvst-plus

Для не теггированных vlan (vl200), прописываем инкапсуляцию dot1d: configure stpd stpd200 add vlan vl200 ports 1 dot1d

Если vlan хоть где-то теггируется, для домена STP нужно прописать тэг. С этим тегом будут передаваться пакеты BPDU этого домена: configure stpd stpd100 tag 100

В этом примере vlan vl200 прописан только на порту 1 и не теггированный, соответственно тэг для домена stpd200 писать не требуется.

Включение доменов STP: enable stpd stpd100 ports 1 enable stpd stpd100 ports 1 enable stpd stpd100 enable stpd stpd200

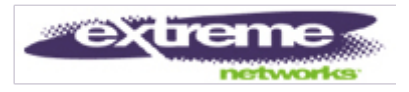

Можно так же прописать инкапсуляцию по умолчанию: configure stpd "stpd100" default-encapsulation pvst-plus

Проверить работу протокола можно, выполнив команду: show stpd stpd100

\* sc-vlab-x480-24x-02@R6.28 # sh stpd "stpd100" Stp: ENABLED Number of Ports: 1 Stpd: stpd100 Rapid Root Failover: Disabled Operational Mode: 802.1W Default Binding Mode: PVST+ 802.10 Tag: 100<br>Ports: 1 Participating Vlans: v1100 Auto-bind Vlans: (none) Bridge Priority: 32768 BridgeID: 80:00:00:04:96:51:94:94 Designated root: 80:00:00:04:96:51:94:94 RootPathCost: 0 Root Port: --HelloTime: 2s ForwardDelay: Os MaxAge: Os maxнge: Us<br>CfgBrMaxAge: 20s<br>T CfgBrHelloTime: 2s CfgBrForwardDelay: 15s Topology Change Time: 35s Hold time: 1s Topology Change Detected: FALSE Topology Change: FALSE Number of Topology Changes: 0 Time Since Last Topology Change: Os

Функция, альтернативная BPDU Guard у Cisco называется BPDU restrict. Функция позволяющая при появлении BPDU на порту коммутатора блокировать этот порт.

Например, для порта 21, настройка производится следующим образом:

configure stpd TEST\_STP ports link-type edge 21 configure stpd TEST\_STP ports edge-safeguard enable 21 configure stpd TEST\_STP ports bpdu-restrict enable 21

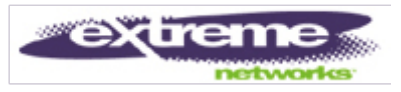

## **7. Зеркалирование сетевого трафика**

Настройка зеркалирования сетевого трафика состоит из двух действий: Настройка порта, куда будет зеркалироваться трафик *enable mirroring to port 3:4* Настройка портов, откуда будет собираться трафик: *configure mirroring add port 6:5* 

Зеркалировать так же можно из списка контроля доступа.

Если происходит зеркалирование в несколько портов, необходим выделенный loopback порт: *enable mirroring to port-list 2:5-2:7 loopback-port 3:1 configure mirroring add port 6:5 ingress*

Зеркалирование трафика из VLAN « red»: *enable mirroring to port 4 configure mirroring add vlan red*

Зеркалирование трафика из VLAN « red» и из порта 5: *enable mirroring to port 4 configure mirroring add vlan red port 5*

Отключение зеркалирования: *disable mirroring*

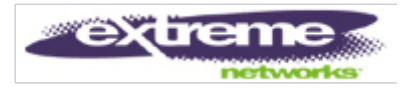

## **8. IP Routing**

## **7.1. Просмотр таблицы маршрутизации**

*show iproute* 

### **7.2. Просмотр IP интерфейсов на коммутаторе**

*show ipconfig*

## **7.3. ARP**

Просмотр ARP записей: *show iparp show iparp <vlan name> show iparp <ipaddress> show iparp <macaddress>*

Очистка ARP записей: *clear iparp clear iparp <vlan name> clear iparp <ipaddress>*

#### **7.4. Включение маршрутизации**

Включение маршрутизации на VLAN: *enable ipforwarding [vlan] <vlan name>*

Включение на всех VLAN: *enable ipforwarding*

#### **7.5. Создание статических маршрутов**

*config iproute add default <next hop gateway> config iproute add default 10.1.1.1*

*config iproute add* <subnet>/<mask> <next hop gateway> *config iproute add 10.1.8.x/24 10.1.10.1* 

## **7.6. OSPF**

Настройка OSPF routerid: *config ospf routerid < router id>* 

*config ospf routerid 1.1.1.1 enable ospf*

Создание OSPF area*:*

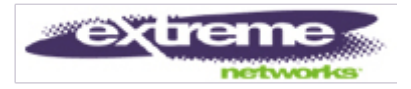

*create ospf area <area id>*

Настройка OSPF router priority *config ospf [vlan] <vlan name> priority <0-255>*

*config ospf data priority 200*

Можно настроить от 0 до 255. Чем выше, тем приоритетнее. По умолчанию приоритет равен 1. При приоритете 0 маршрутизатор не участвует в выборе DR.

Добавление VLAN в OSPF: *config ospf add Data area 0.0.0.0 enable ospf*

Выключение VLAN из OSPF: *config ospf delete Data*

Просмотр состояния протокола: *show ospf*

Просмотр состояния OSPF соседей: *show ospf neighbor*

## **7.7. VRRP**

Настройка VRRP: *create vrrp Data vrid 1 config vrrp Data vrid 1 add 10.1.10.1*

*create vrrp vlan Voice vrid 2 config vrrp Voice vrid 2 add 2 10.1.20.1 enable vrrp*

Просмотр настроек и состояния VRRP: *show config vrrp show vrrp* 

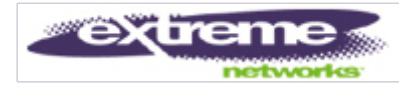

## **9. Switch management**

### **8.1. Включение доступа через Web**

*enable web http*

### **8.2. SNMP**

*configure snmp add community readonly new\_ro configure snmp add community readwrite new\_rw*

**Настройка SNMP System Name (меняет и имя коммутатора)** *config snmp sysname "new name"*

## **8.3. Настройка DHCP сервера**

*configure vlan test ipaddress 10.1.10.1/24 configure vlan test dhcp-address-range 10.1.10.100 – 10.1.10.150 configure vlan test dhcp-options default-gateway 10.1.10.1 enable dhcp port 1:1-1:12 vlan test*

## **8.4. Настройка DHCP/BOOTP Relay**

Технология DHCP-Relay позволяет перенаправлять DHCP запросы между разными подсетями. В коммутаторах Cisco подобная технология настранвается, используя команду ip helper-address.

Для настройки DHCP-Relay в VLAN vl40 DHCP сервера 192.168.1.100, необходимо выполнить команды:

*configure trusted-servers vlan vl40 add server 192.168.1.100 trust-for dhcp-server configure bootprelay add 192.168.1.100 vr VR-Default configure bootprelay dhcp-agent information option vr VR-Default enable bootprelay vr VR-Default vlan vl40*

## **8.5. NTP клиент и сервер**

Протокол NTP используется для синхронизации точного времени между сетевыми устройствами.

Часовой пояс настраивается следующим образом:

*configure timezone {name <tz\_name>} <GMT\_offset> {autodst {name <dst\_timezone\_ID>} {<dst\_offset>} {begins [every <floatingday> | on <absoluteday>] {at <time\_of\_day\_hour> <time\_of\_day\_minutes>} {ends [every <floatingday> | on <absoluteday>] {at <time\_of\_day\_hour> <time\_of\_day\_minutes>}}}*

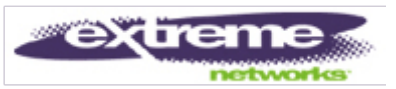

Если автоматический переход на летнее и зимнее время не требуется (как, например, в России), автоматический переход можно отключить, используя команду:

*configure timezone {name <tz\_name>} <GMT\_offset> noautodst*

Например: *configure timezone name MST 180 noautodst*

Для настройки NTP клиента используется команда: *configure sntp-client [primary | secondary]* < *host-name-or-ip> {vr < vr\_name>}* 

Например: *configure sntp-client primary ntp.ntp.ru vr "VR-Default"*

Для включений NTP клиента используется команда: *enable sntp-client*

В случае когда ntp-сервер задан по имени хоста, требуется задать адрес dnsсервера: *configure dns-client add name-server Х.Х.Х.Х vr "VR-Default"*

Настройка NTP сервера.

Для настройки NTP сервера используются следующие команды: *configure ntp [server | peer] add [<ip\_address> | <host\_name>] {key <keyid>} {option [burst | initial-burst]} configure ntp restrict-list [add | delete]* <*network> {<mask> } [permit | deny]* 

Для включений NTP сервера используется команда: *enable ntp*

Пример настройки NTP сервера: *enable ntp create ntp key index 100 md5 EXTREME configure ntp key index 100 trusted enable ntp vlan internet enable ntp vlan toSW2 enable ntp vlan toSW3 enable ntp vlan toSW3 broadcast-server key 100 config ntp server add 0.us.pool.ntp.org config ntp server add 1.us.pool.ntp.org config ntp local-clock stratum 10*